**Pour publier une mission sur [jemengage.paris,](https://jemengage.paris.fr/) il faut d'abord créer un compte associations.** 

b

**Comment créer un compte associations ?**

- **Tapez sur [jemengage.paris](https://jemengage.paris.fr/)**
- **Cliquez sur « besoin de bénévoles » : à droite de la page, soit en haut soit en bas**

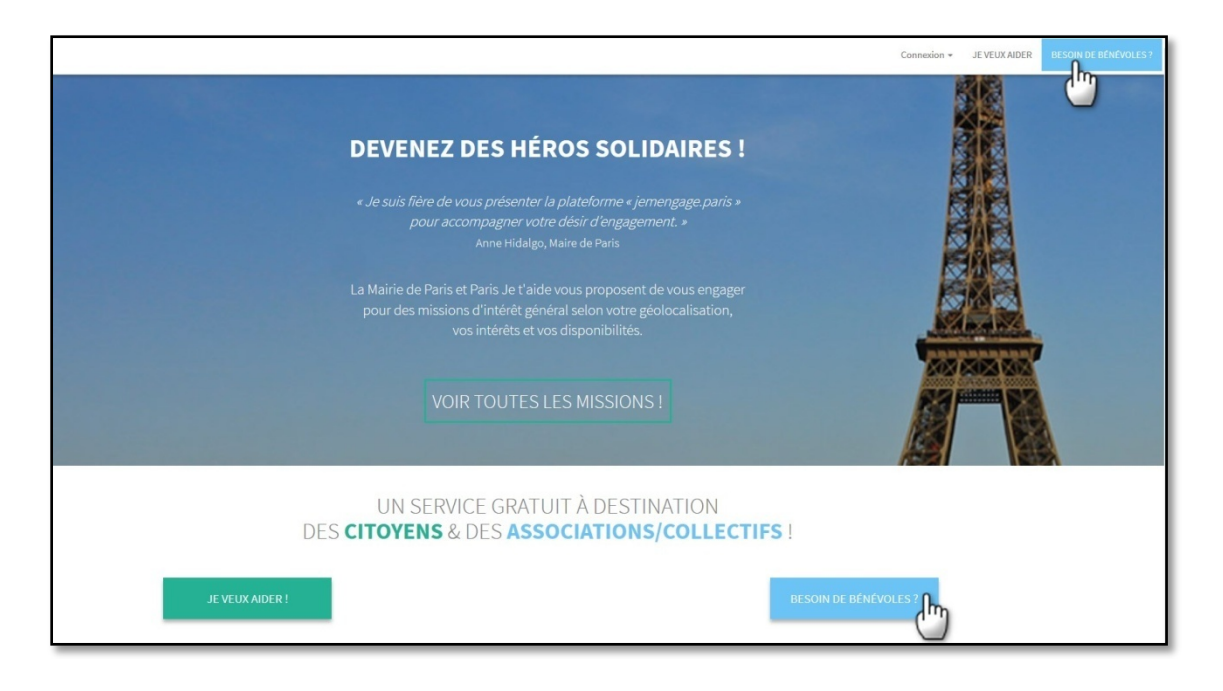

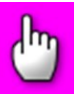

• **Cliquez sur « créer un compte association ».** 

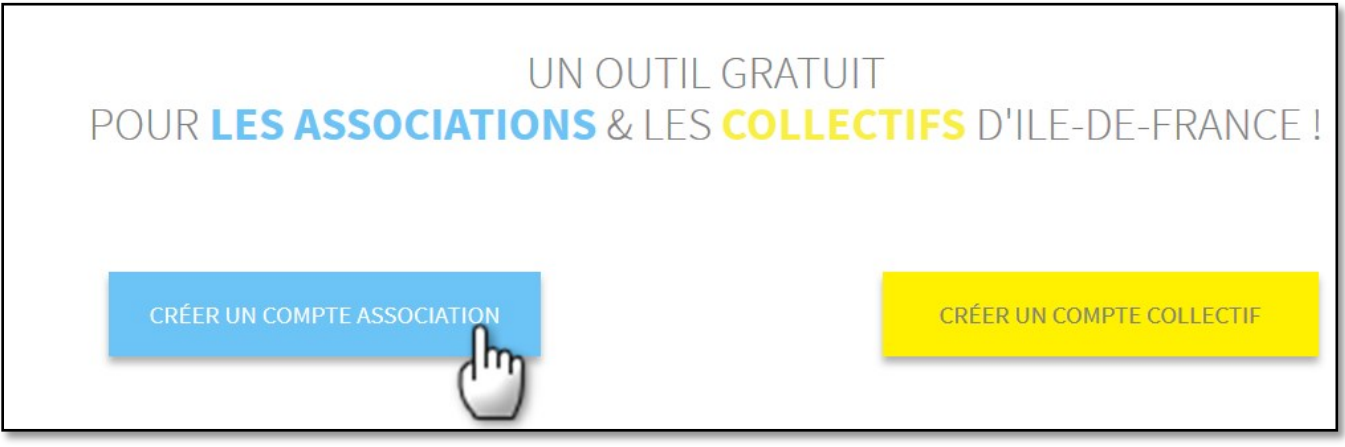

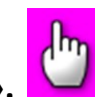

• **Renseignez le formulaire et cliquez sur « envoyer ».** 

N'oubliez pas d'inscrire un des 3 numéros suivants : SIMPA ou RNA ou SIREN.

N'oubliez pas de cocher la case conditions générales d'utilisation et charte. Vous pouvez en prendre connaissance en cliquant sur les mots. Leur acceptation est obligatoire pour pouvoir utiliser ce service.

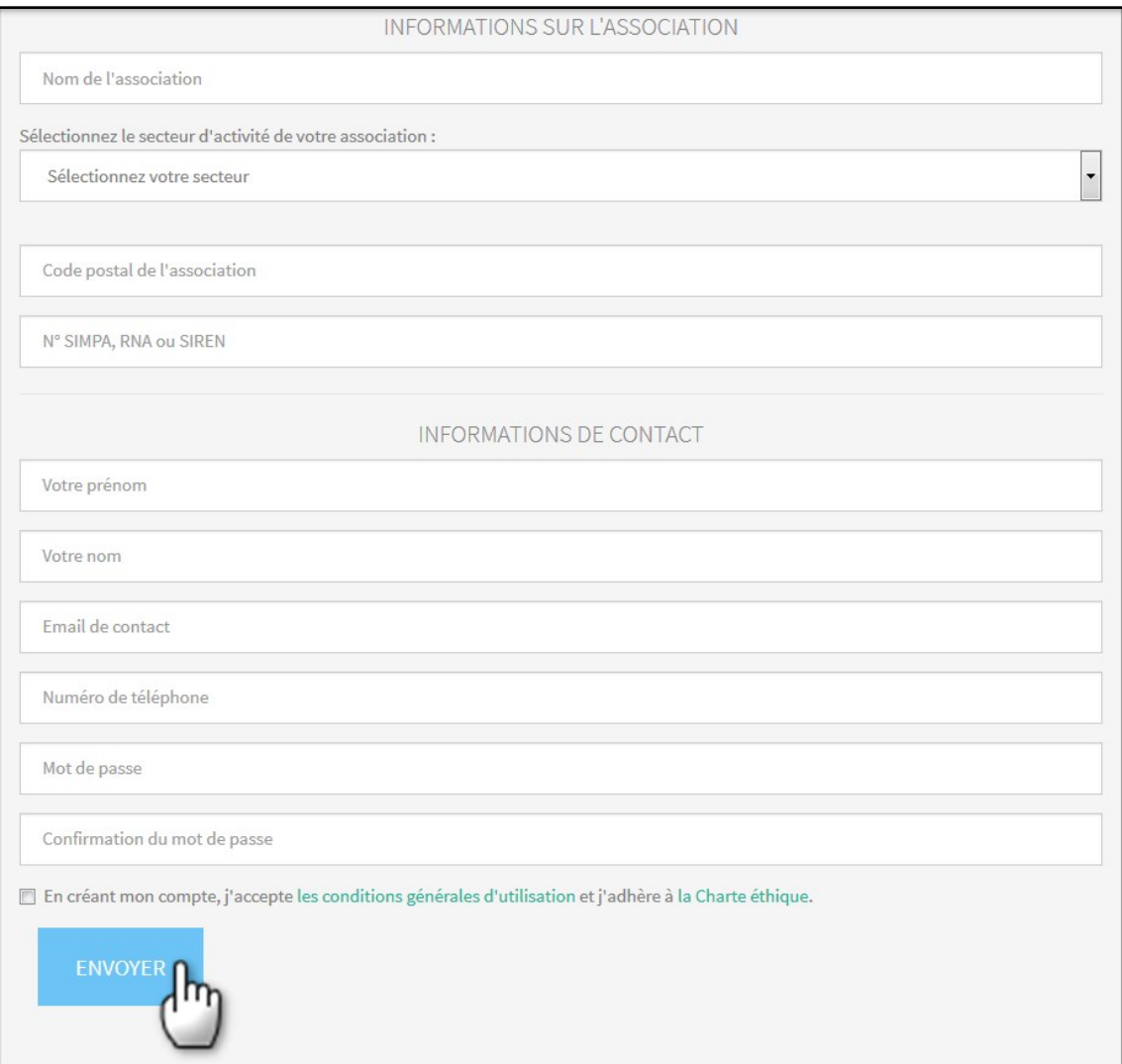

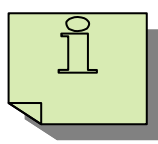

 Vous retrouverez votre numéro SIMPA en vous connectant à votre compte SIMPA et en consultant vos données générales :

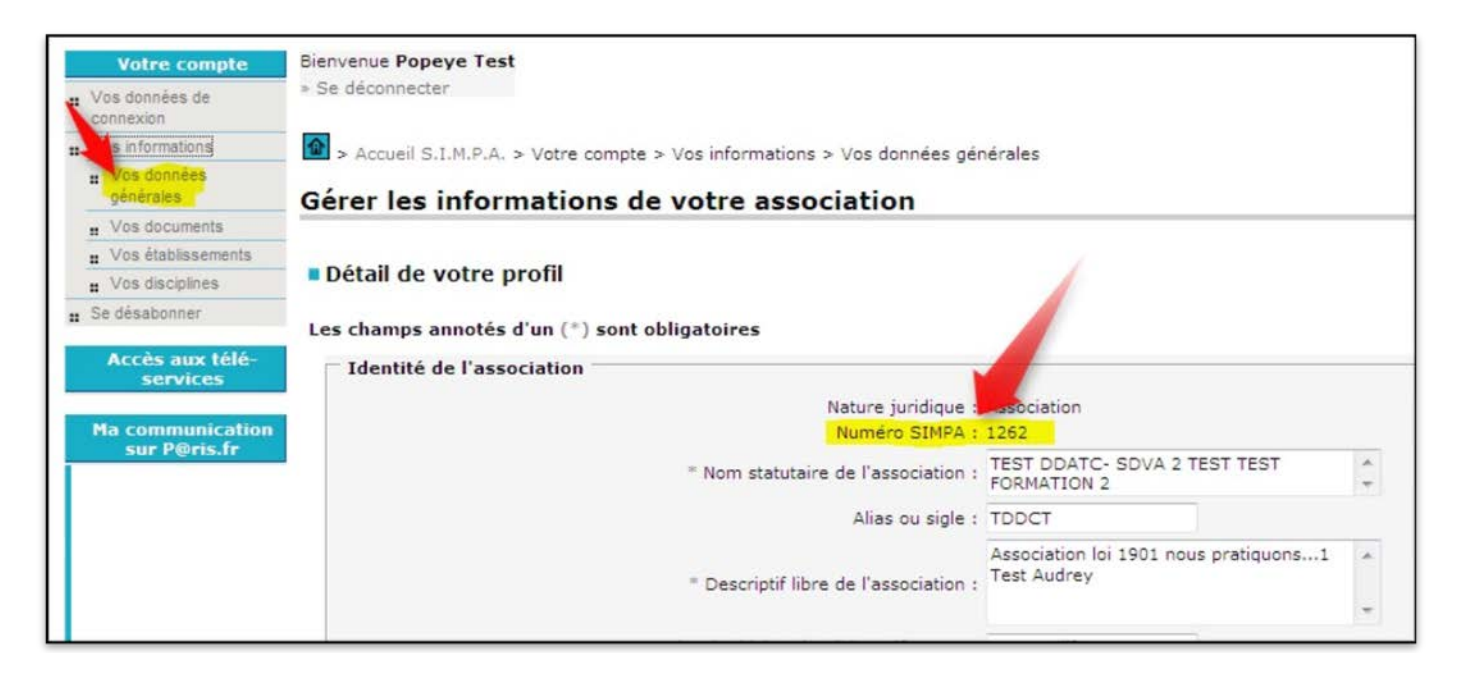

- Pour vous connecter à votre compte, cliquez sur [http://www.paris.fr/associatifs/associations/associations](http://www.paris.fr/associatifs/associations/associations-effectuez-vos-demarches-en-ligne/rub_9225_stand_68242_port_22515)[effectuez-vos-demarches-en-ligne/rub\\_9225\\_stand\\_68242\\_port\\_22515](http://www.paris.fr/associatifs/associations/associations-effectuez-vos-demarches-en-ligne/rub_9225_stand_68242_port_22515) et cliquez sur le lien indiqué.
- Si vous rencontrez un problème, écrivez à [contact.simpa@paris.fr](mailto:contact.simpa@paris.fr)

• **Votre demande de création de compte est bien enregistrée si le message ci-dessous apparaît en haut de votre écran** 

Un message contenant un lien de confirmation a été envoyé à votre adresse email. Cliquez sur ce lien pour activer votre compte.

• **Vous recevez un mail à l'adresse que vous avez indiquée dans le formulaire. Cliquez sur le lien contenu dans le** 

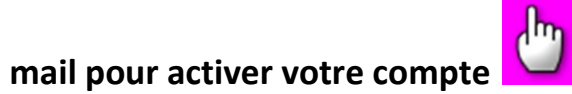

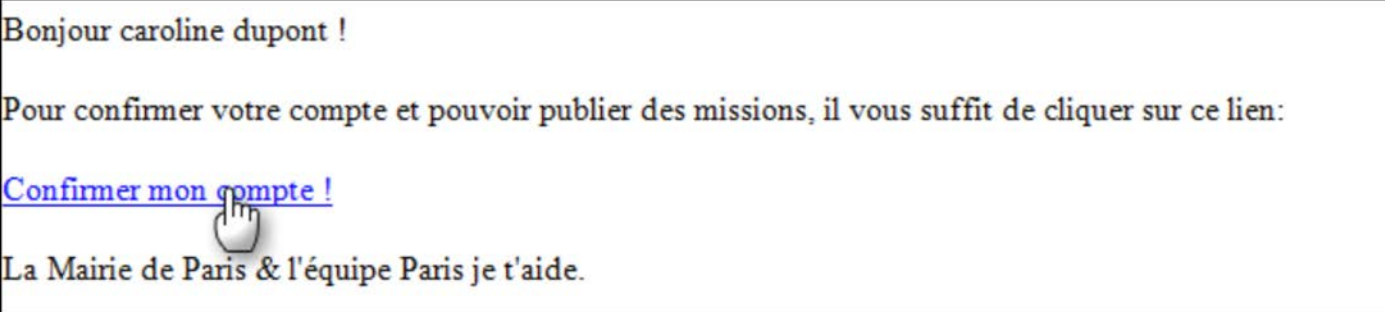

• **Votre compte est validé si le message ci-dessous apparaît** en haut de votre écran

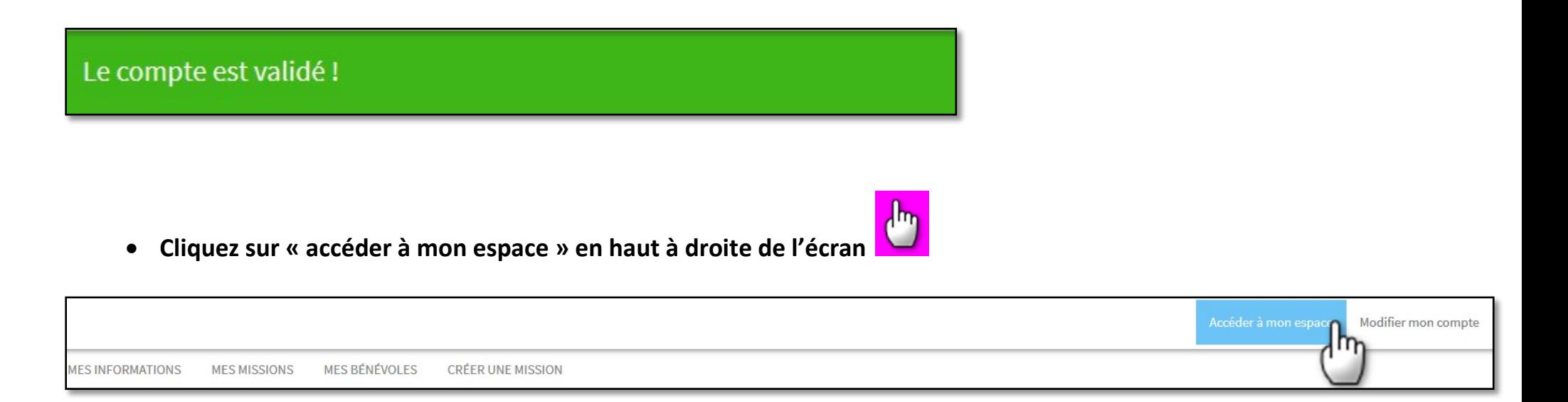

• **Présenter votre association** en 300 caractères maximum (espaces compris).

Mettez l'essentiel. Ce texte court doit permettre à l'internaute et à l'éventuel bénévole de savoir qui vous êtes et ce que vous faites.

Il doit être accompagné d'une photo qui peut être le logo de votre association (pour une bonne visibilité, préférez un format 300 x 300).

Vous pouvez également mettre l'adresse de votre site internet, page Facebook ou blog (facultatif)

Ce texte de présentation apparaitra à droite de l'écran dès qu'un internaute cliquera sur une de vos missions. Vous pourrez le modifier à tout moment.

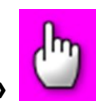

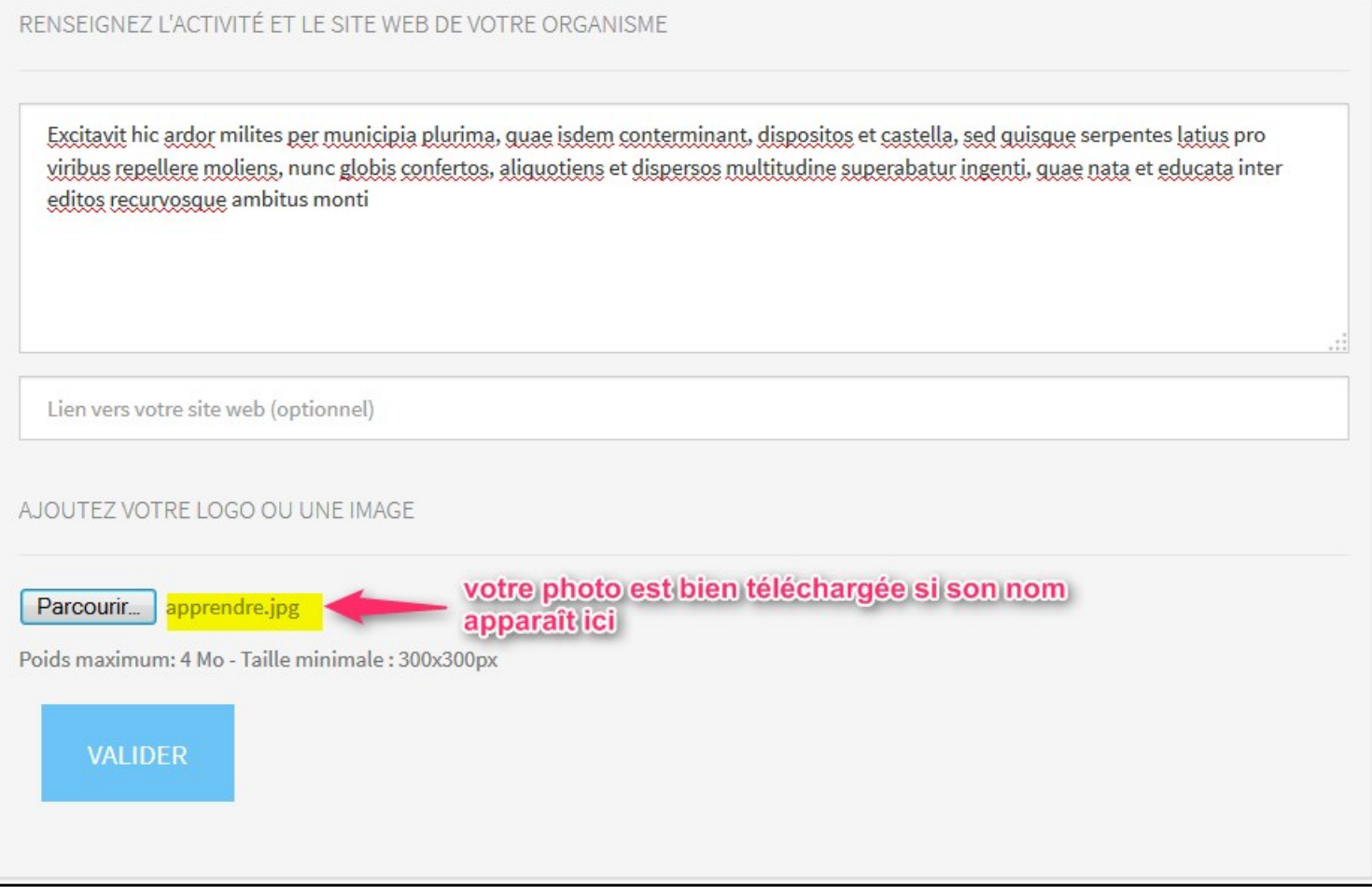

- La page de votre compte s'affiche. En cliquant
	- **« Mon tableau de bord »**, **vous avez** vos missions qui sont en ligne actuellement, les bénévoles inscrits à ces missions, les bénévoles qui attendent une réponse de votre part.
	- **« Mes informations », vous avez** la présentation de votre association. Vous pouvez la modifier à tout moment
	- **« Mes missions », vous avez** toutes les missions que vous avez postées.
	- **« Mes bénévoles », vous avez** le récapitulatif de tous les bénévoles qui ont ou vont participer à vos missions.
	- **« Créer une mission », vous pouvez** créer une nouvelle mission

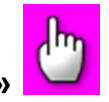

• **Créer une mission en cliquant sur « créer une mission »** 

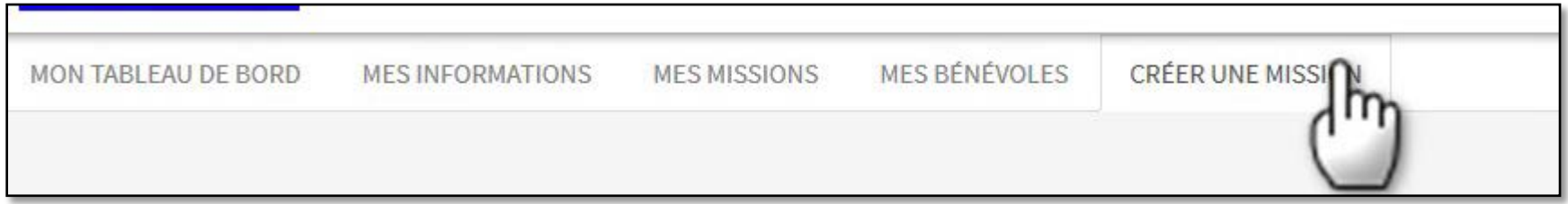

• **Remplissez le formulaire en respectant le nombre maximal de caractères – espaces compris – indiqué dans la capture d'écran ci-dessous**

Conseil : plus un texte est concis et clair, plus il sera lu et compris.

Préférez les phrases courtes afin d'éviter toute ambigüité.

(Précisions :

Mission ponctuelle : toute mission qui n'engage le bénévole que le temps de la durée de l'action, de type grand événement de collecte, maraude etc.

Missions durable : toute mission qui suppose un engagement du bénévole sur une période suivie plus ou moins longue (3, 6 mois par exemple), de type gestion administrative etc.

Nombre maximum de participants acceptés (0 =pas de limite) : Si par exemple, vous avez besoin de 15 bénévoles, notez 15. Dès que vous aurez accepté 15 bénévoles, il sera affiché automatiquement « complet » pour votre mission.

Si vous laissez 0, cela veut dire que vous ne limitez pas le nombre participants. Mais vous devrez tout de même accepter ou refuser la participation de chaque candidat bénévole sur votre espace.

Date et heure de début/fin : s'il s'agit d'une mission ponctuelle sur une journée, précisez-bien l'heure à laquelle le bénévole doit arriver et partir. Si votre mission s'étale sur plusieurs jours, l'horaire n'apparaîtra pas. Si votre mission se déroule tout au long de l'année, indiquez une date de fin à n+1 (par exemple du 18/03/2015 au 18/03/2016) et précisez dans la description de la mission les éventuels créneaux horaires sur lesquels la mission a lieu.)

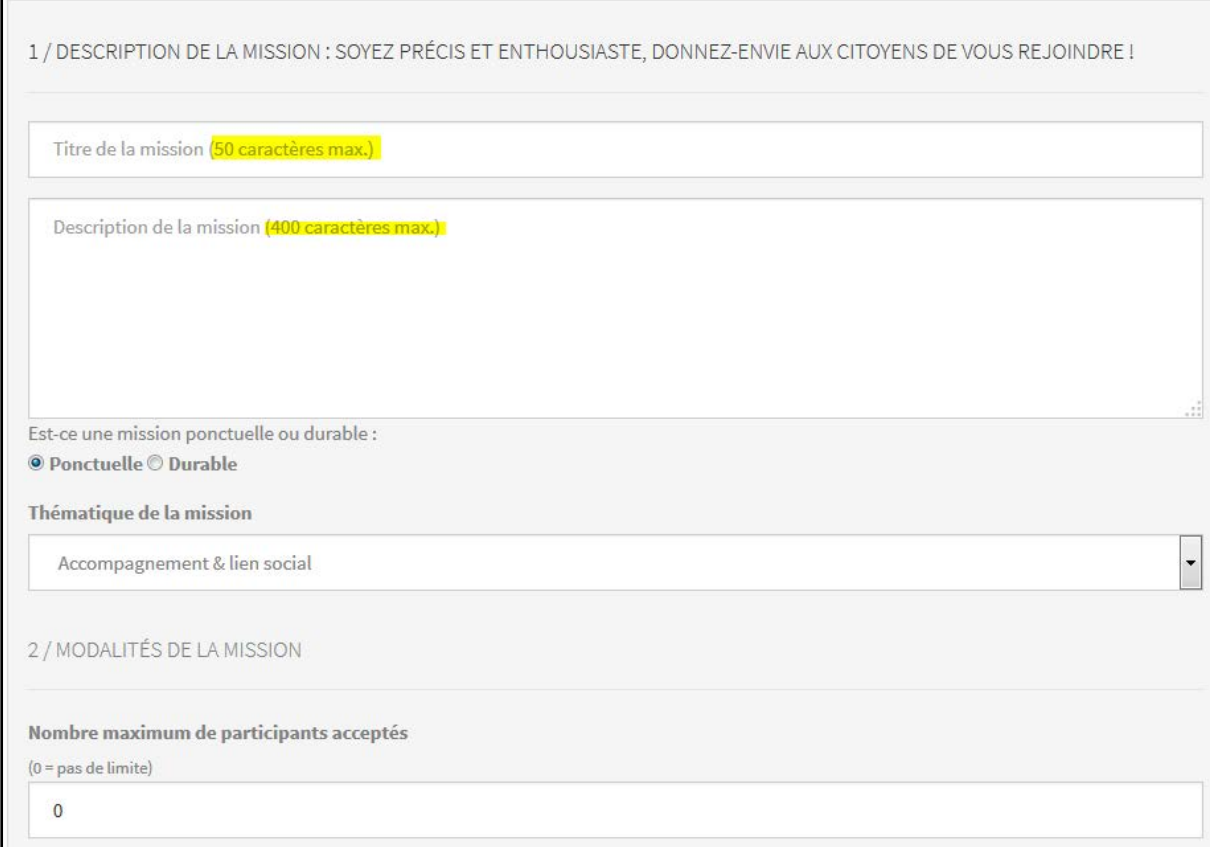

• **Après vérification de vos éléments, vous publiez immédiatement votre mission en cliquant sur « publier la** 

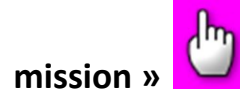

Si vous souhaitez la publier plus tard – pour vérifier des éléments ou pour la publier à un autre moment – cliquez sur « sauver pour publication ultérieure »

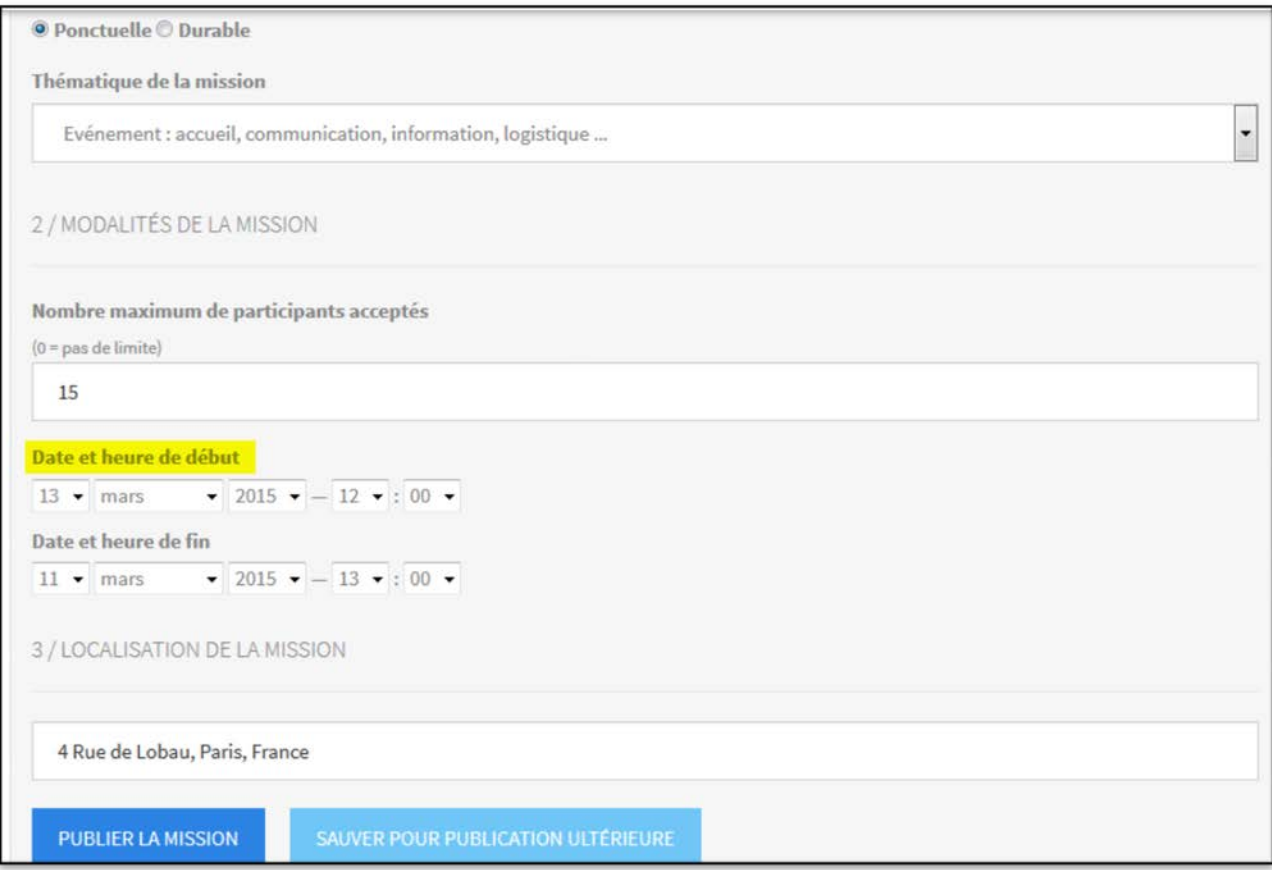

• **Vous avez choisi de la publier immédiatement en cliquant sur « publier la mission ». Si vous avez fait une erreur, vous êtes alerté par un bandeau et votre mission n'est pas publiée.** 

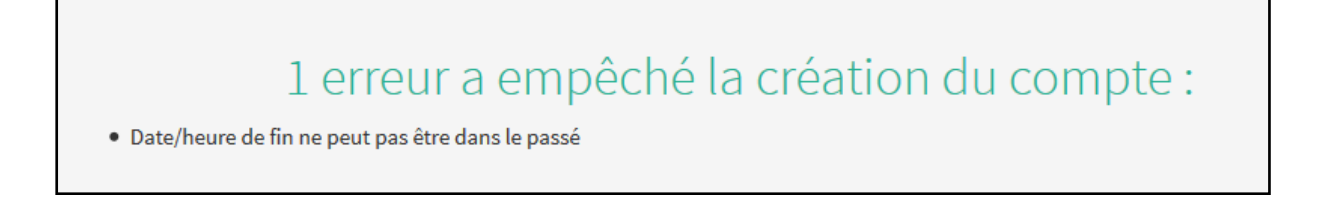

## • **Vous corrigez l'erreur et cliquez sur « publier la mission »**

Votre mission est bien publiée. Vous avez toujours la possibilité de la modifier en cliquant sur « modifier » ou de la dépublier en cliquant sur « dépublier ».

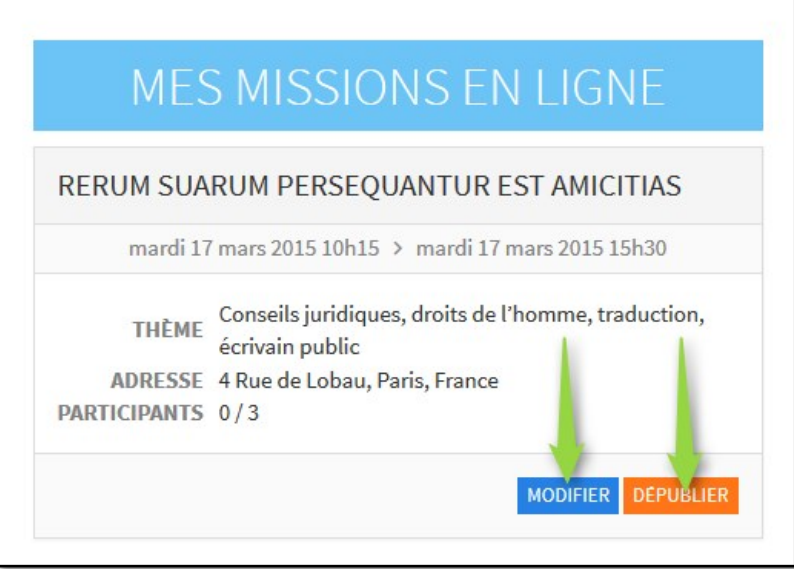

• **Retournez sur la page d'accueil du site. Votre mission est bien publiée.** 

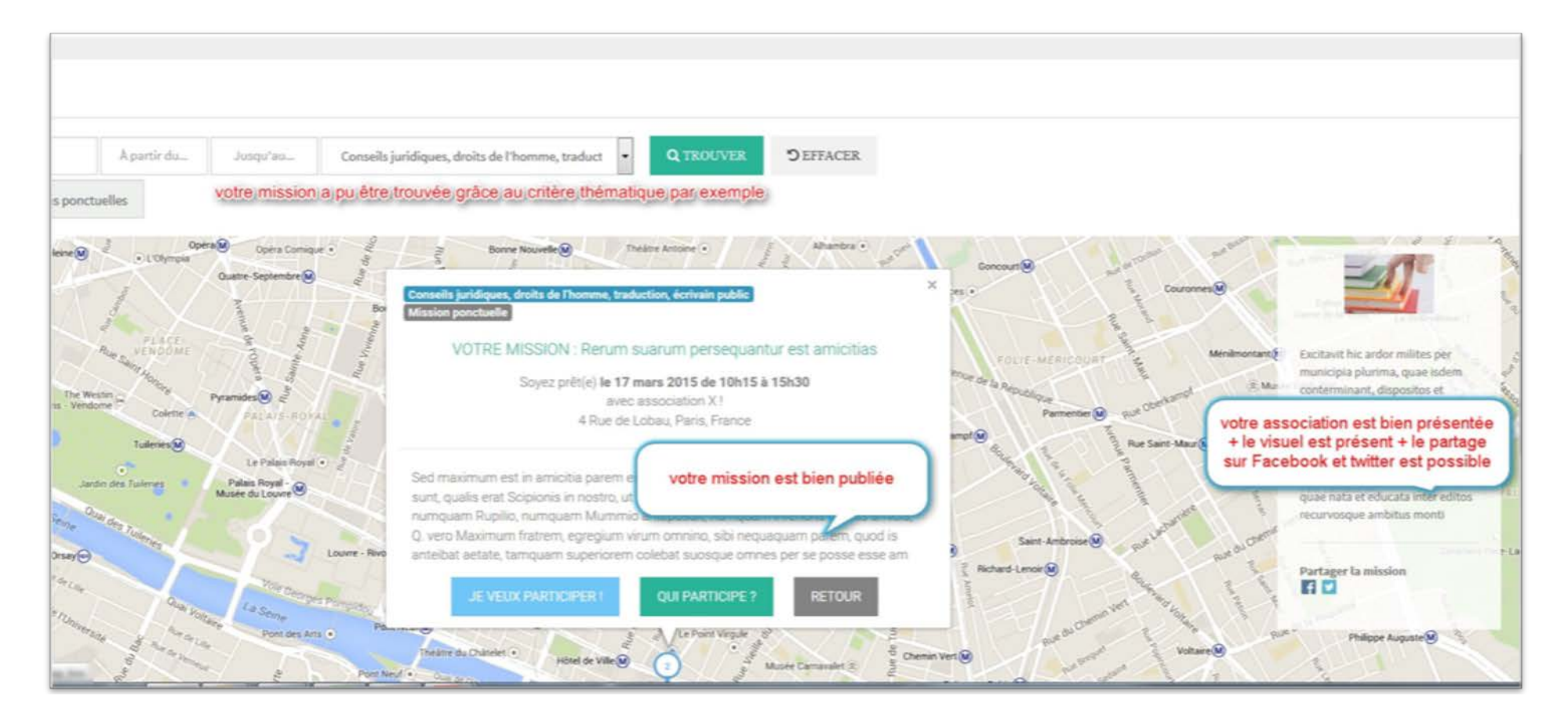

## • **Faites partager votre mission et faites vous connaître**

Vous pouvez partager votre mission ou la présentation de votre association sur les réseaux sociaux via les boutons Facebook et Twitter.